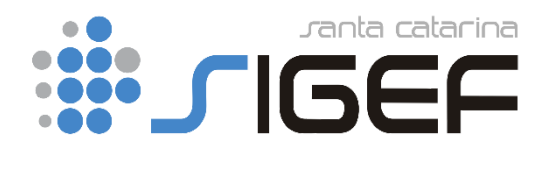

# Manual Módulo Transferências Especiais no SIGEF

# SUMÁRIO

- 1.1 Manter Transferência Especial
- 1.2 Identificação
- 1.3 Cronograma
- 1.4 Documentos
- 1.5 Listar Transferência Especial
- 1.6 Manter Portaria Transferência Especial
- 1.7 Listar Portaria Transferência Especial
- 1.8 Encaminhar Transferência Especial para Publicação
- 1.9 Associar Portaria à Transferência Especial
- 1.10 Avaliar Pagamento da Transferência Especial
- 1.11 Avaliar Transferência Especial
- 1.12 Gerar Transferência Especial
- 1.13 Imprimir Execução Orçamentária Transferência Especial
- 1.14 Fluxo Básico Transferência Especial no SIGEF
- 1.15 Fluxo Transferência Especial no SIGEF

# **1. Módulo Transferências Especiais**

O Módulo Transferências Especiais do SIGEF tem a finalidade de cadastrar, avaliar, gerar e processar para pagamento as Transferências Especiais, além de disponibilizar relatórios, conforme perfil de acesso do usuário.

#### **1.1. Manter Transferência Especial**

A funcionalidade tem como principal finalidade o cadastro inicial da Transferência Especial. O cadastro deve ser realizado conforme plano de trabalho e solicitação do município.

Regras e observações:

- a) A subação, domicílio bancário e valor contratado são facultativos nesta fase do cadastro, sendo obrigatórios na fase "Avaliar TE";
- b) A Portaria também é facultativa no momento inicial do cadastro e obrigatória na funcionalidade "Encaminhar para publicação";
- c) A situação é atualizada automaticamente, sendo "em andamento" a situação inicial, após o cadastro inicial da TE (Transferência Especial);

Obs: em anexo segue fluxo básico e completo do Manual das TE´s no SIGEF.

#### **1.1.1. Aba Identificação**

O preenchimento da aba Identificação irá conter os campos conforme Figura 1.

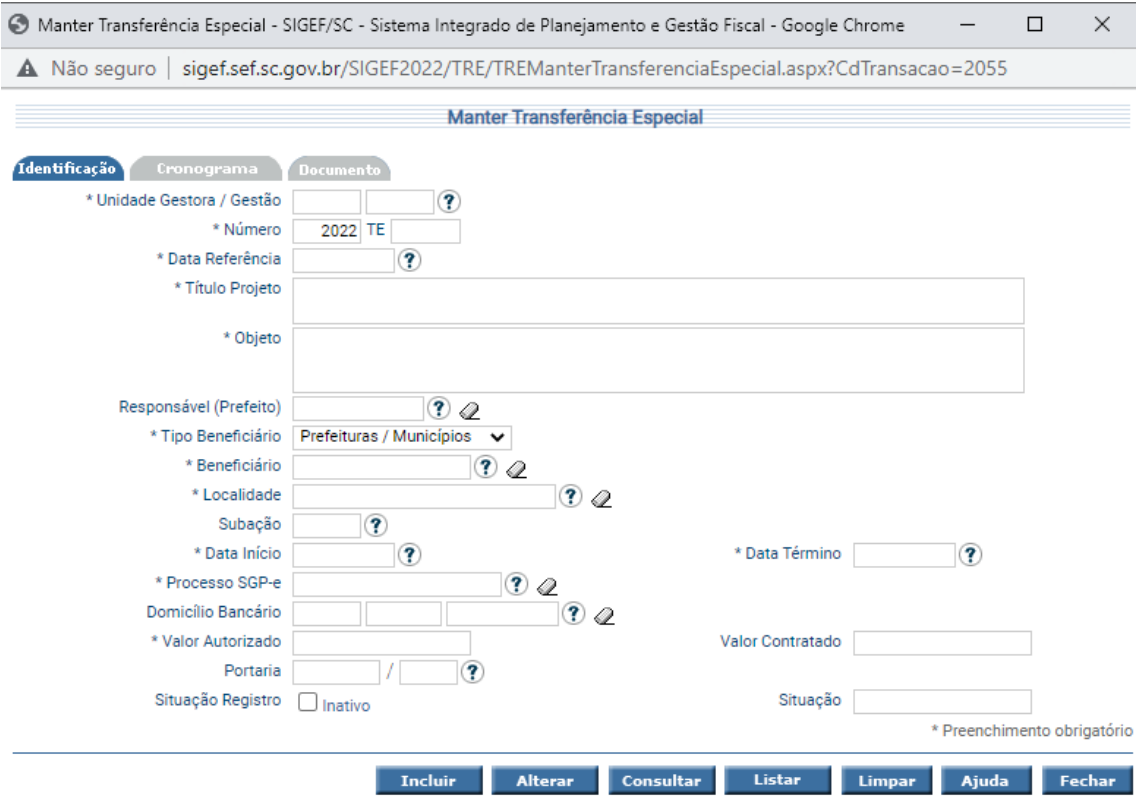

\* campo obrigatório.

*Figura 1 – Manter Transferência Especial – Aba Identificação*

| <b>Campos</b>          | <b>Descrição</b>                                                                                                    |  |  |  |  |
|------------------------|----------------------------------------------------------------------------------------------------|--|--|--|--|
| Unidade Gestora/Gestão | Código da Unidade Gestora/Gestão concedente dos recursos.                                                                                                   |  |  |  |  |
| Número                 | Número da Transferência Especial. Será gerado automaticamente<br>pelo sistema.                                                                              |  |  |  |  |
| Data de Referência     | Data de referência do Plano de Trabalho.                                                                                                    |  |  |  |  |
| Título Projeto         | Título do Projeto é um identificador resumido do que é o Projeto,<br>onde não poderá conter mais do que 200 caracteres.                                     |  |  |  |  |
| Objeto                 | Será uma ementa do projeto. Não poderá conter mais de 2000<br>caracteres.                                                                                   |  |  |  |  |
| Responsável            | Deverá ser preenchido o CPF do responsável. No caso dos municípios<br>será o Prefeito.                                                                      |  |  |  |  |
| Tipo de Beneficiário   | É o tipo de categoria que o beneficiário está cadastrado no SIGEF.<br>Somente irão aparecer para a escolha alguns tipos, respeitando a<br>portaria vigente. |  |  |  |  |
| Beneficiário           | O beneficiário deverá ser quem irá receber os recursos.                                                                                                    |  |  |  |  |
| Localidade             | A localidade é o município que o recurso da Transferência Especial<br>será destinado.                                                                       |  |  |  |  |
| Subação                | Deverá ser preenchido a Subação que será relacionada ao recursos<br>pagos.                                                                                  |  |  |  |  |

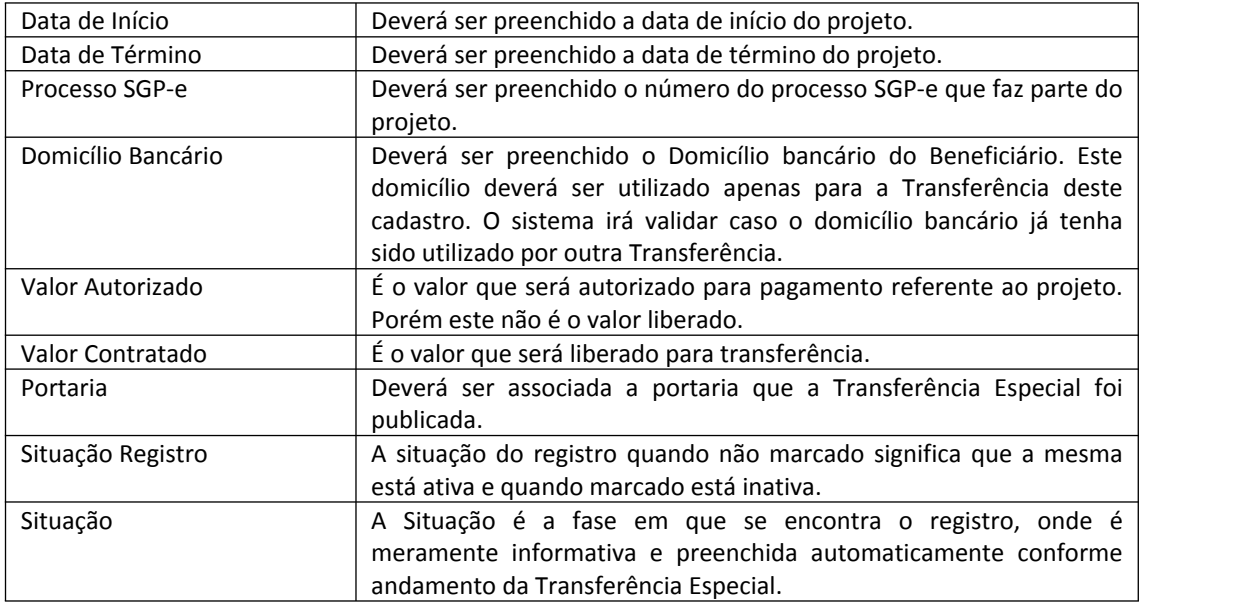

#### **1.1.2. Aba Cronograma**

O preenchimento da aba Cronograma irá conter os campos conforme Figura 2.

Para esta tela o usuário deverá adicionar o número de parcelas a serem pagas e a data prevista conforme Plano de Trabalho. Após deverá ser preenchido o valor de cada parcela. A soma das parcelas deverá ser igual ao valor autorizado, preenchido na aba Identificação.

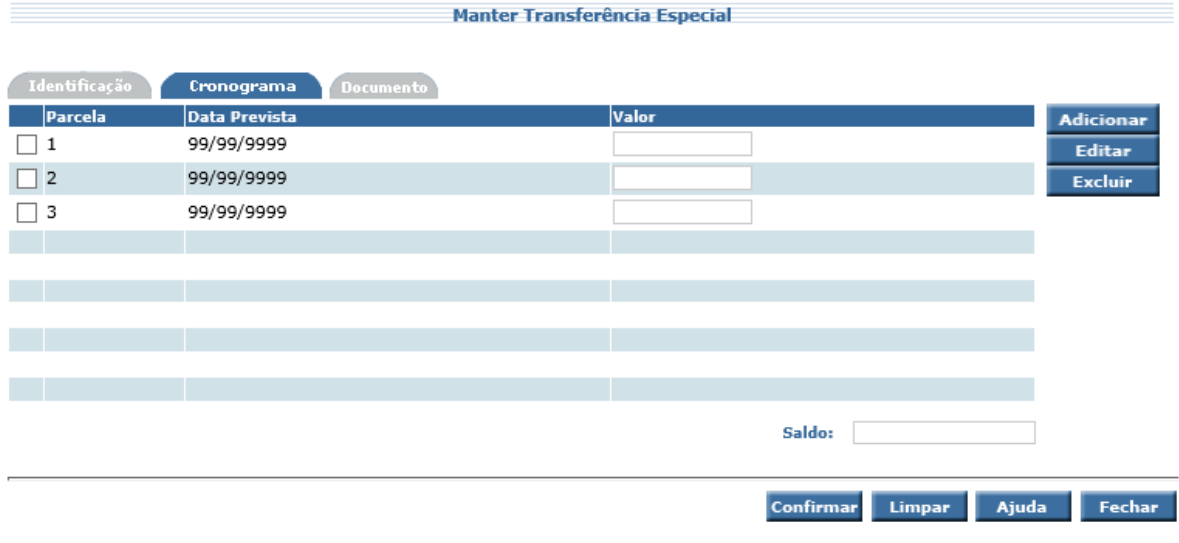

\* campo obrigatório.

*Figura 2 – Manter Transferência Especial – Aba Cronograma*

#### **1.1.3. Aba Documento**

O preenchimento da aba Documento irá conter os campos conforme Figura 3 e 4. O usuário poderá cadastrar os documentos referentes ao Projeto. Deverá conter as seguintes informações: Data do documento, descrição breve e o arquivo.

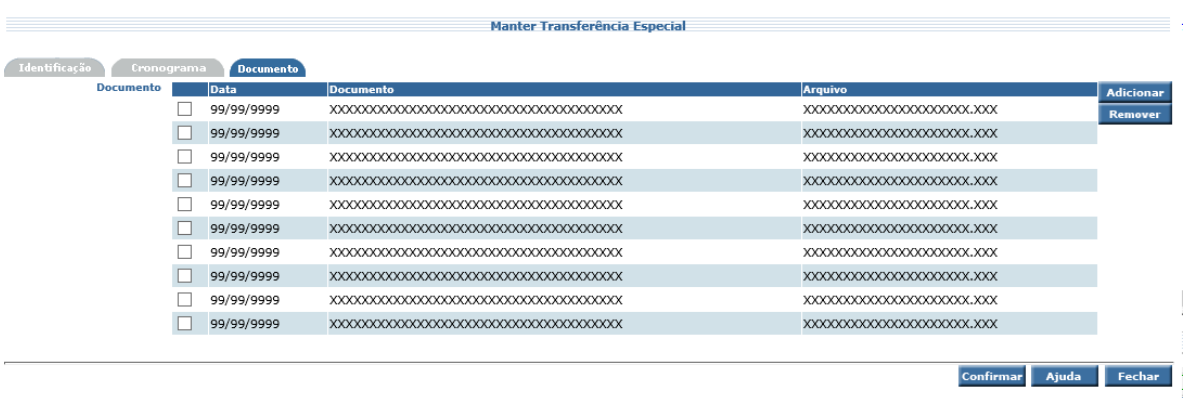

*Figura 3 – Manter Transferência Especial – Aba Documento*

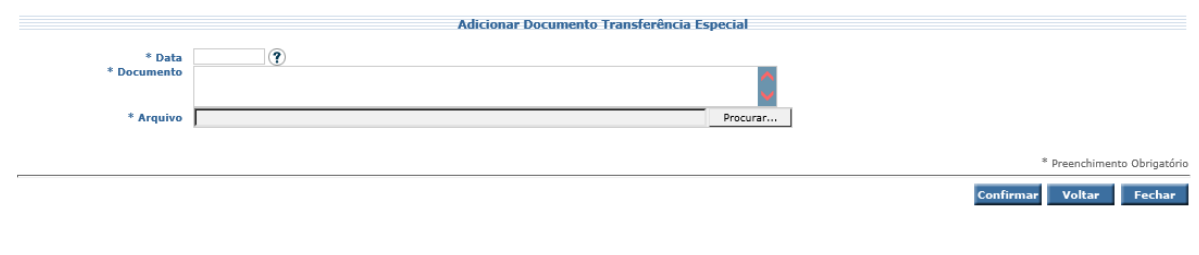

\* campo obrigatório.

*Figura 4 – Manter Transferência Especial – Adicionar Documento*

## **1.2. Listar Transferência Especial**

A funcionalidade tem como finalidade a consulta das TE´s de forma individual ou conforme os campos disponíveis

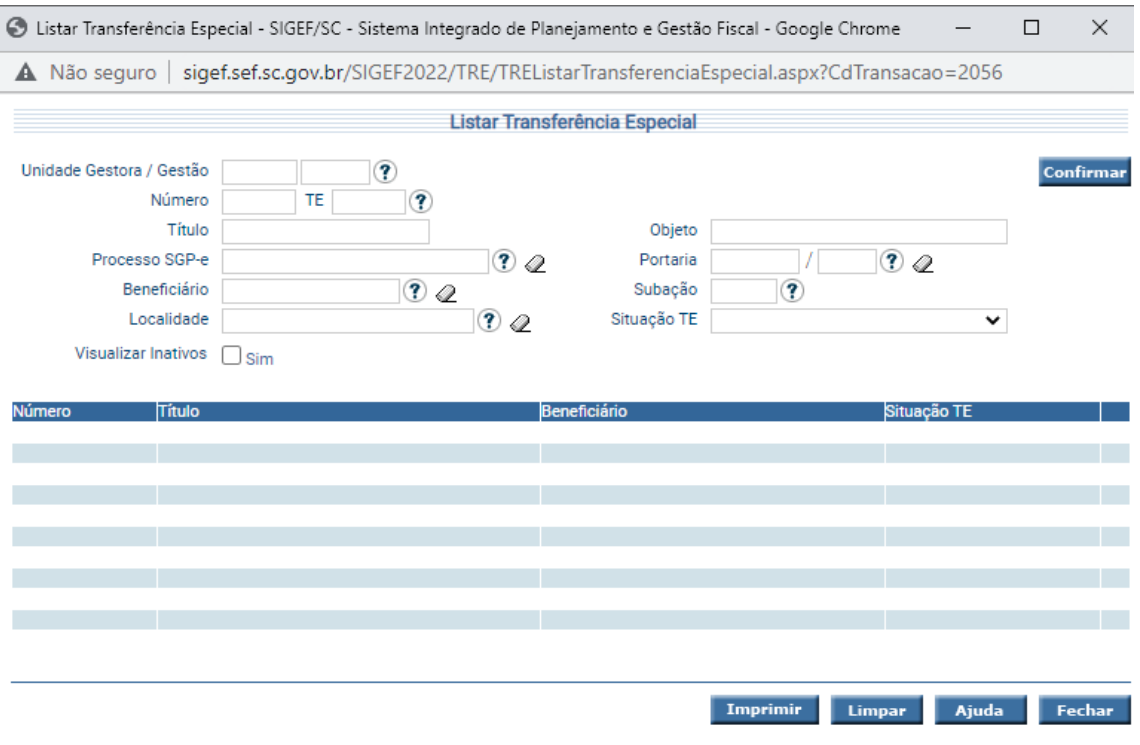

*Figura 5 – Listar Transferência Especial* 

# **1.3. Manter Portaria Transferência Especial**

A funcionalidade tem como finalidade o cadastro das Portarias que autorizam a execução das Transferências Especiais;

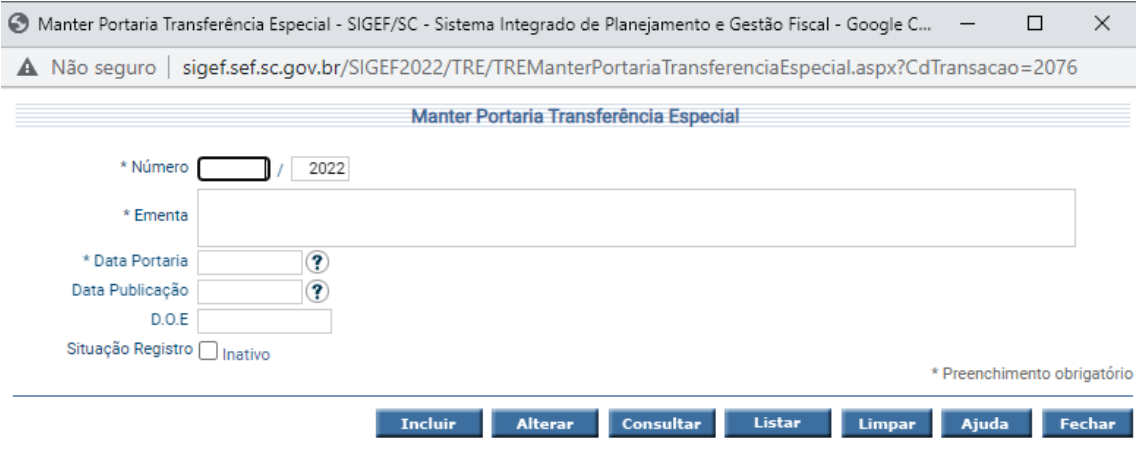

*Figura 6 – Manter Portaria Transferência Especial* 

\* campo obrigatório.

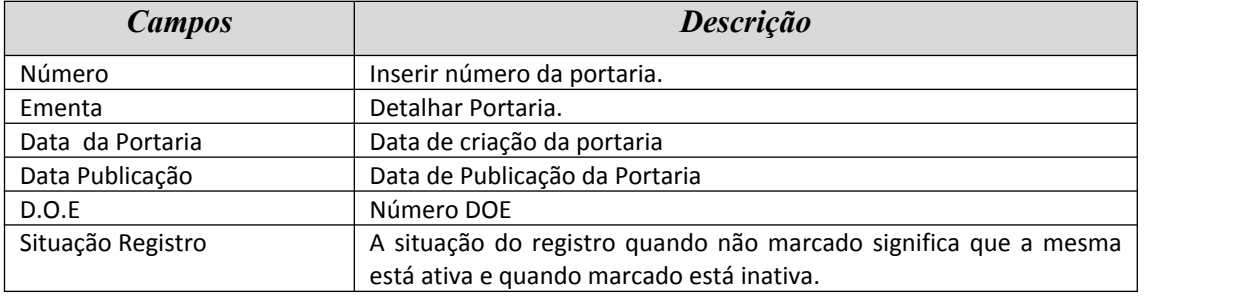

# **1.4. Listar Portaria Transferência Especial**

A funcionalidade tem como principal finalidade a consulta das Portarias cadastradas com suas principais características.

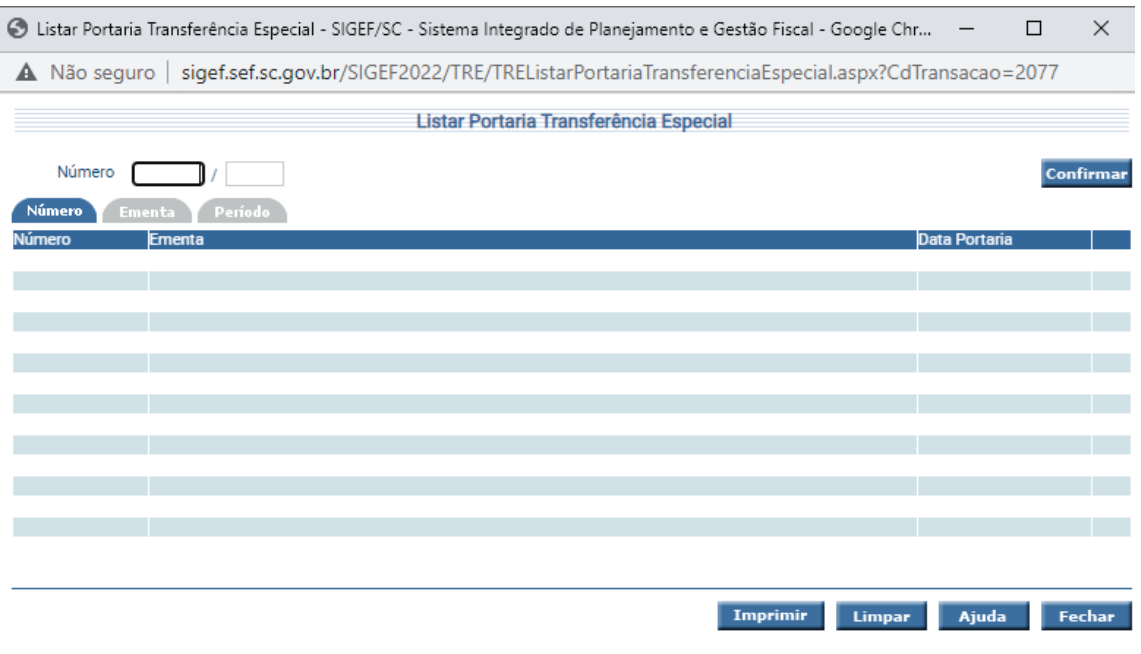

*Figura 7 – Listar Portaria Transferência Especial* 

# **1.5. Encaminhar Transferência Especial para Publicação:**

A funcionalidade tem como função selecionar as Transferências Especiais que serão publicadas. A situação da TE passa a ser "Aguardando Publicação".

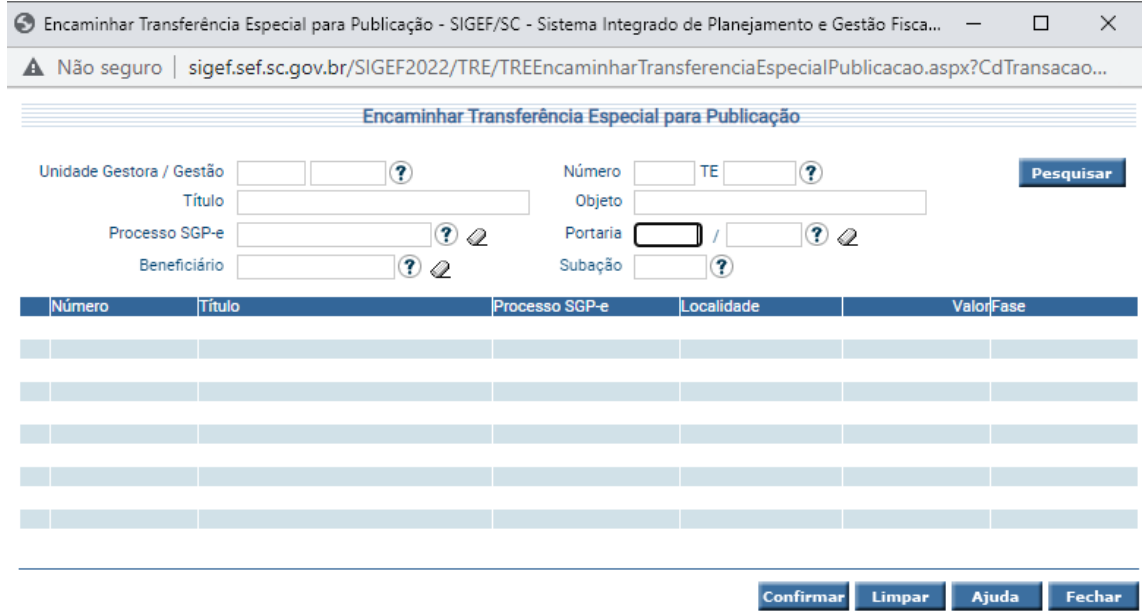

#### *Figura 8 – Encaminhar Transferência Especial para Publicação*

#### **1.6. Associar Portaria à Transferência Especial**

A funcionalidade tem como finalidade a associação da portaria previamente cadastrada e já publicada à Transferência Especial. A situação da Transferência Especial passa a ser "Publicada – aguardando aprovação".

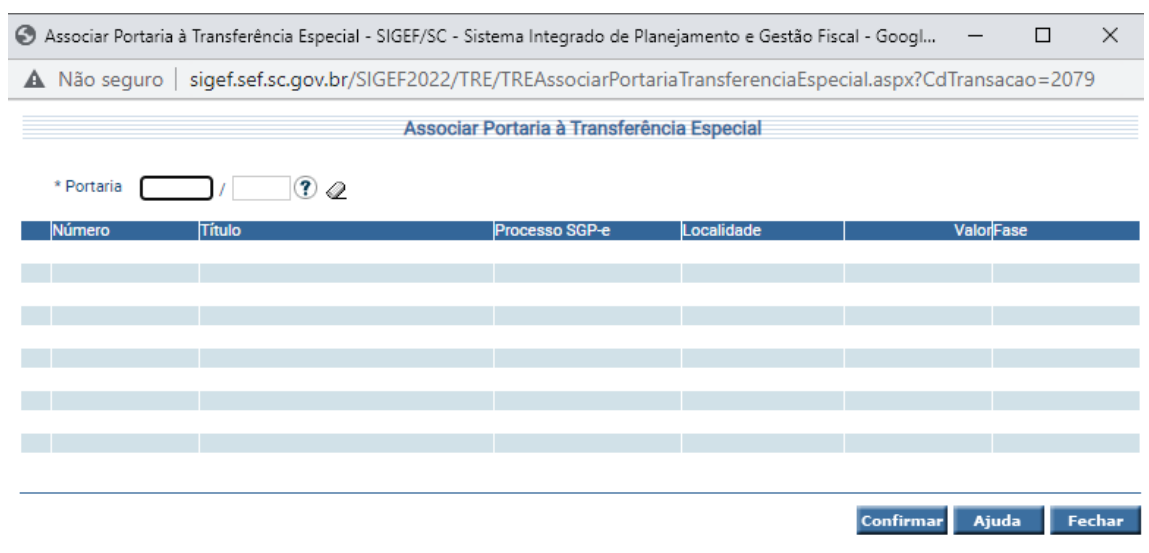

\* campo obrigatório.

*Figura 9 – Associar Portaria à Transferência Especial* 

### **1.7. Avaliar Pagamento da Transferência Especial**

A funcionalidade tem como principal finalidade selecionar e preparar a Transferência Especial para avaliação. Somente são permitidas aquelas Transferências Especiais que já possuem portaria associada ("Publicada – aguardando aprovação").

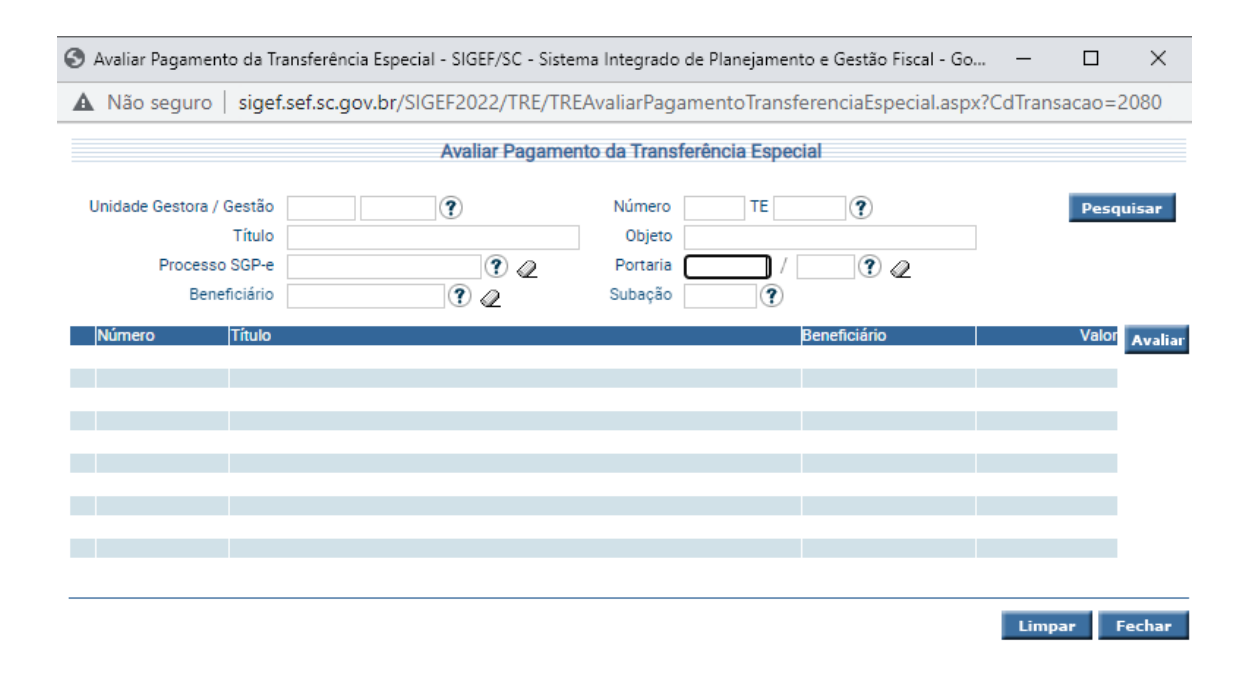

*Figura 10 – Avaliar Pagamento da Transferência Especial* 

#### **1.8. Avaliar Transferência Especial**

A funcionalidade tem como principal finalidade a avaliação da TE conforme seu plano de trabalho e registrar o valor contratado pelo município. É obrigatória a inserção do domicílio bancário, subação e valor contratado, caso o usuário ainda não tenha cadastrado inicialmente no "manter transferência especial". O valor contratado não poderá ser maior que o valor autorizado. O usuário poderá alterar a situação da TE para: Aprovada Total, Aprovada Parcial ou Rejeitada.

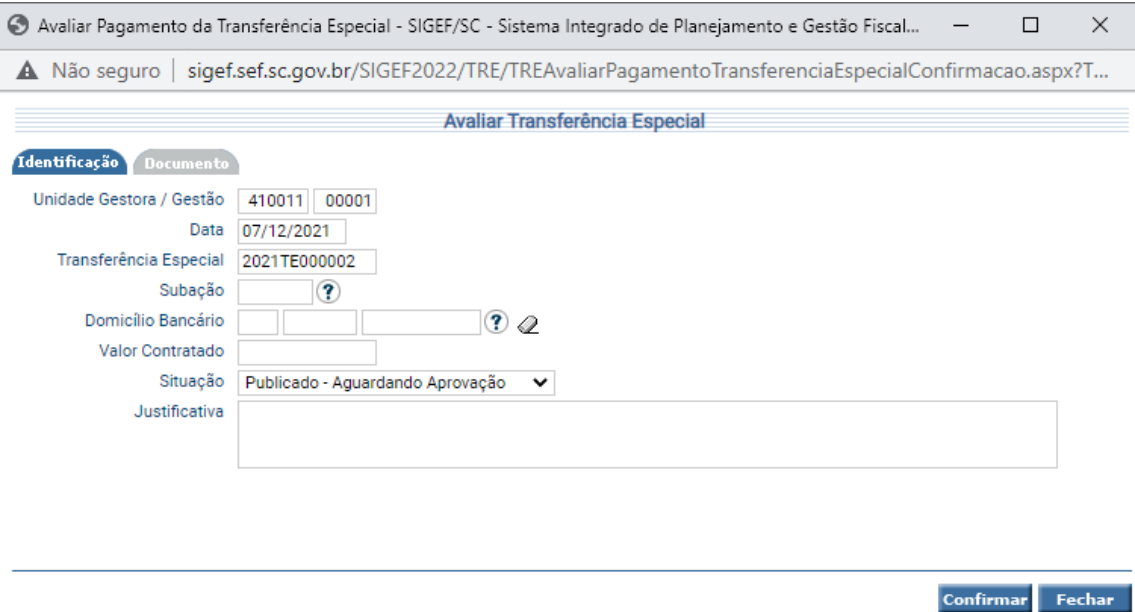

*Figura 11 – Avaliar Transferência Especial* 

#### **1.9. Gerar Transferência Especial**

A funcionalidade tem como finalidade a geração de registros para pagamentos. Deve ter em cada Transferência o valor a ser gerado e a somatória de todos os valores gerados da transferência especial não poderá ultrapassar o valor cadastrado da transferência.

Somente serão apresentadas para geração as Transferências devidamente aprovadas, caso a transferência seja gerada em parcelas, deverá ser verificada a existência de um domicilio bancário para a Transferência e utilizá-lo. Sempre o mesmo.

Os registros dessa funcionalidade serão utilizados pela funcionalidade "Processar Arquivo APP" do módulo "Execução Orçamentária".

Para adicionar as transferências a serem geradas, é necessário informar a Fonte de Recurso e a Natureza de Despesa, conforme figura 13.

| <b>Gerar Transferência Especial APP</b> |                         |                                        |    |                        |                |   |               |       |                  |  |  |
|-----------------------------------------|-------------------------|----------------------------------------|----|------------------------|----------------|---|---------------|-------|------------------|--|--|
|                                         | <b>Transf. Especial</b> | Célula Orçamentária                    |    | Parcela Valor Original | <b>Saldo</b>   |   | Valor         |       | <b>Adicionar</b> |  |  |
|                                         | 9999TE999999            | 99999 999999 9.9.99.999999 99.99.99.99 | 99 | 999,999,999,99         | 999.999.999,99 |   |               |       | Editar           |  |  |
|                                         | 9999TE999999            | 99999 999999 9.9.99.999999 99.99.99.99 | 99 | 999.999.999,99         | 999.999.999,99 | D |               |       | <b>Excluir</b>   |  |  |
|                                         | 9999TE999999            | 99999 999999 9.9.99.999999 99.99.99.99 | 99 | 999,999,999,99         | 999.999.999.99 | ⊛ |               |       |                  |  |  |
|                                         |                         |                                        |    |                        |                |   |               |       |                  |  |  |
|                                         |                         |                                        |    |                        |                |   |               |       |                  |  |  |
|                                         |                         |                                        |    |                        |                |   |               |       |                  |  |  |
|                                         |                         |                                        |    |                        |                |   |               |       |                  |  |  |
|                                         |                         |                                        |    |                        | Gerar          |   | <b>Limpar</b> | Ajuda | Fechar           |  |  |

*Figura 12 – Gerar Transferência Especial*

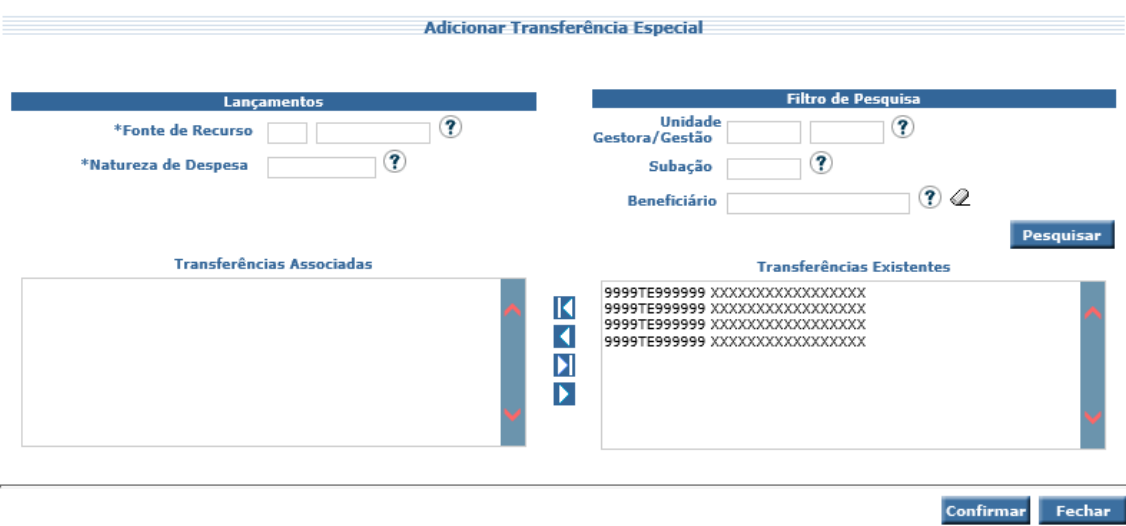

*Figura 13 – Adicionar Transferência Especial* 

# **1.10. Imprimir Execução Orçamentária Transferência Especial**

A funcionalidade tem como finalidade disponibilizar relatório de execução das Transferências Especiais.

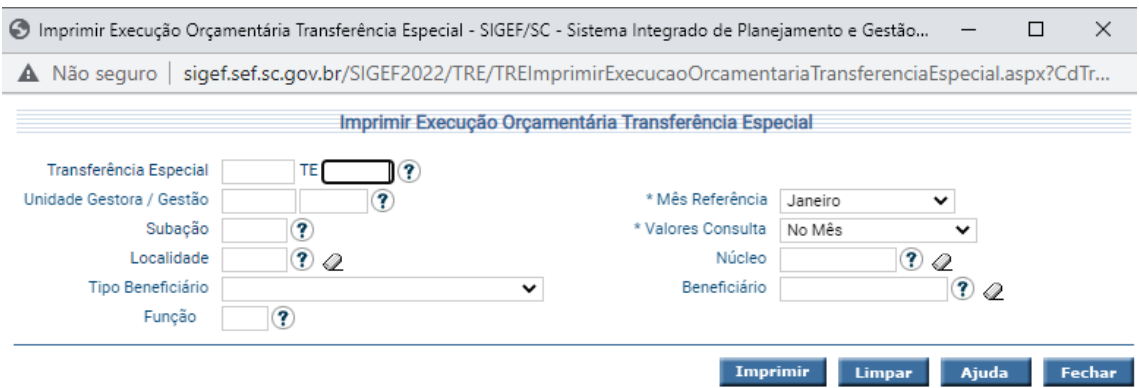

*Figura 14 – Imprimir Execução Orçamentária Transferência Especial* 

# **1.11. Fluxo Básico das Transferências Especiais no SIGEF**

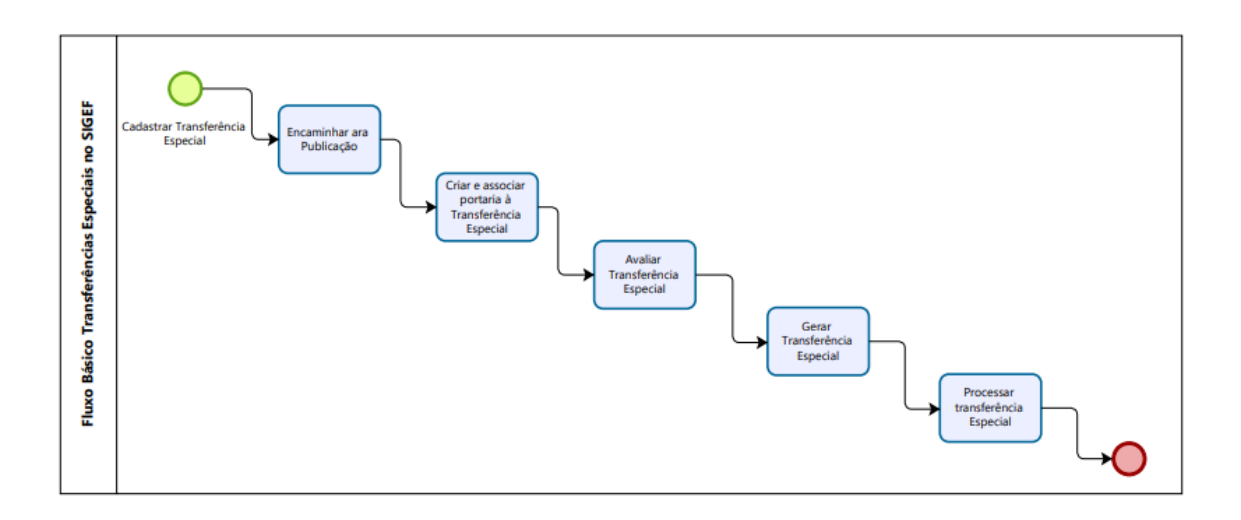

# **1.12. Fluxo Transferências Especiais no SIGEF**

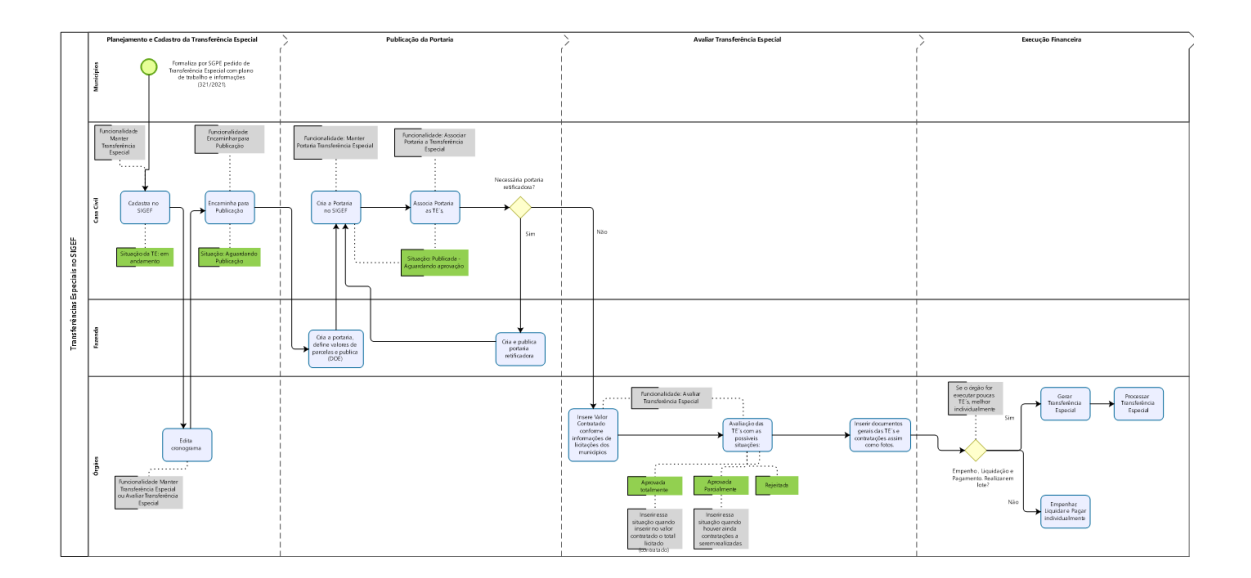